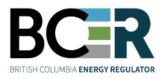

## eSubmission Submitting a Post Construction Plan

eSubmission is the online portal for permit holders to submit a variety of operational data directly to the Regulator in order to meet regulatory and conditional data submission requirements. Access to each application within eSubmission is restricted to users with a <u>BCER user account and the appropriate security role.</u>

#### Step 1. Sign into eSubmission

#### Step 2. Expand the 'Permit Administration' menu option

#### Step 3. Select 'Post Construction Plan'

Search for a permit by entering one or more search criteria.

#### Step 4. Select 'Query Permit'

Select a permit from the search results.

#### Step 5. Select 'I Accept Responsibility'

#### Step 6. Add the mandatory Post Construction Plan files

Ensure files adhere to the eSubmission Spatial Data Submission Standards prior to being added.

- Add the .ZIP file containing all land areas for the selected permit representing the current spatial boundaries and construction codes.
- Add the .PDF file containing the Post Construction Plan.
- Select a spatial reference.

#### Step 7. Select 'Upload' to submit the files

#### Step 8. Review the uploaded spatial data in the map viewer. Select 'Confirm'

# Step 9. If prompted, enter the New Cut Taken (ha) for each Cutting Permit. Where no new cut has been taken, enter 0.

| Forest District | Master License Cut Number | Cutting Permit Number | Timber Mark Number | Approved Cut (ha) | Existing Cut Taken (ha) | New Cut Taken (ha) | Actual Cut Taken (ha) |
|-----------------|---------------------------|-----------------------|--------------------|-------------------|-------------------------|--------------------|-----------------------|
| Peace District  | M02001                    | 314                   | MTC400             | 0.030             |                         | 0.025              | 0.025                 |

### Step 10. Submit to BCER

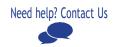